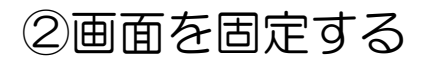

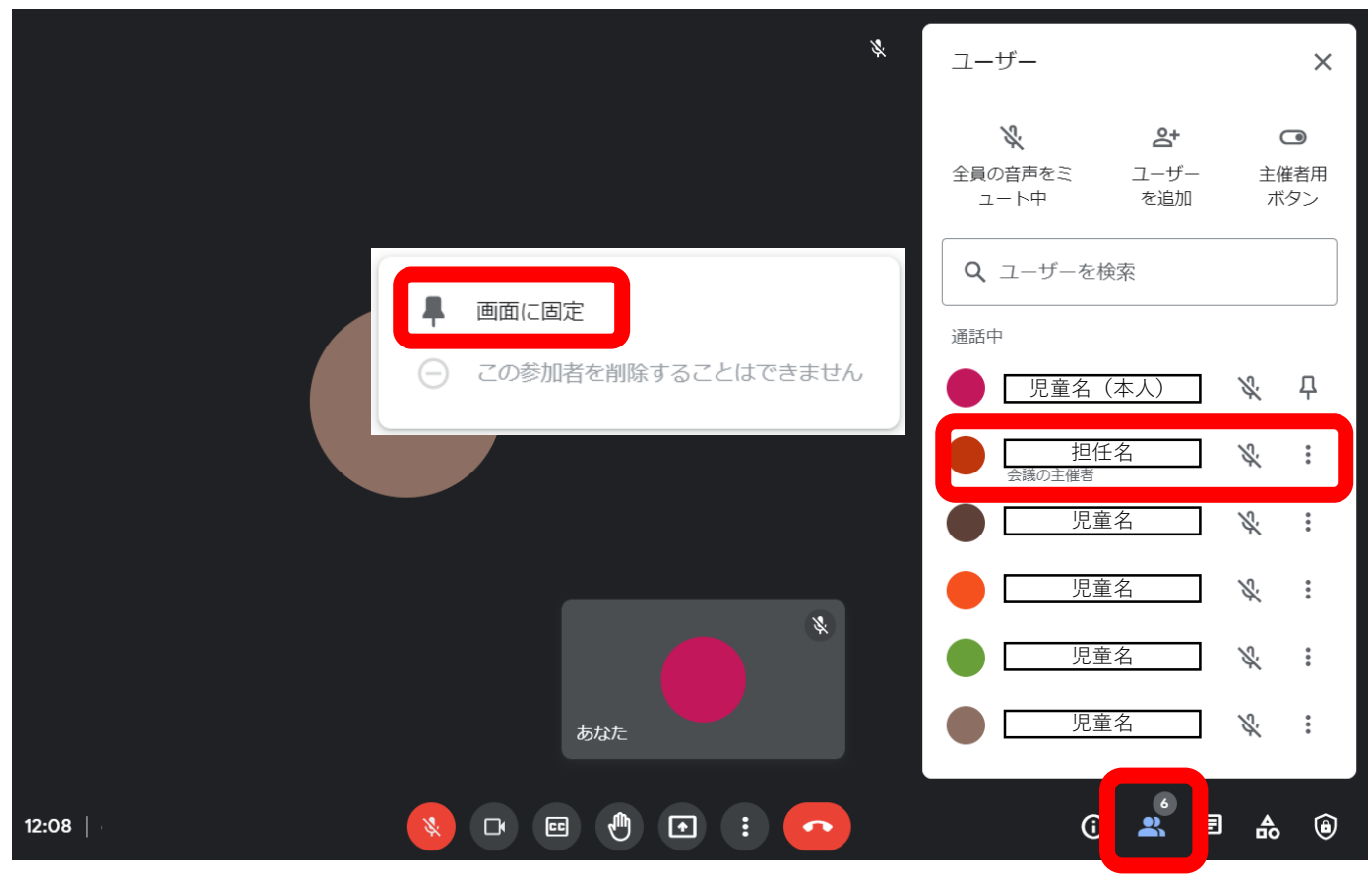

- ・参加者のボタン <mark>。</mark> をクリックしてウィンドウを開く。
- •会議の主催者(担任)の右のボタン| : |をクリックする。
- ・「画面に固定」を選択する。
- この機能を使う場面
- ・朝の会,帰りの会,授業中など,配信者(担任)の映像 のみをディスプレイに表示したいとき。
- ・特に授業中は多くの画面が表示されている状態では, 黒板の文字が読み取りにくくなる。